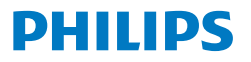

Business **Monitor** 

**5000** Series

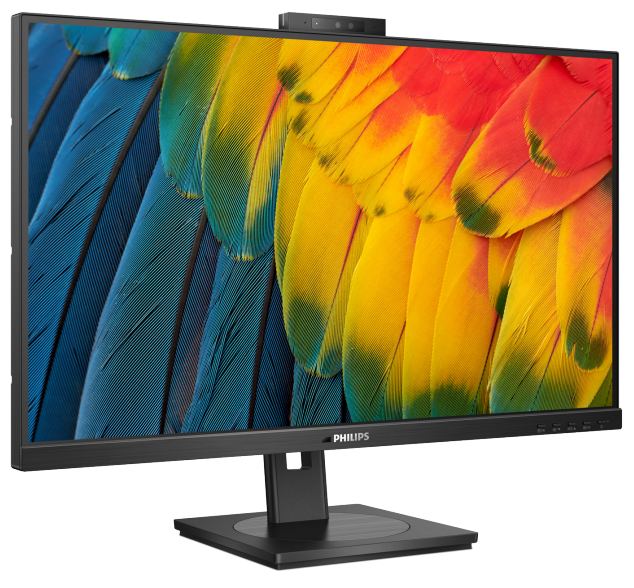

24B1U5301H

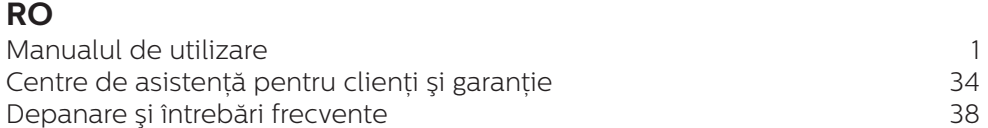

# **Register your product and get support at<www.philips.com/welcome>**

# **Cuprins**

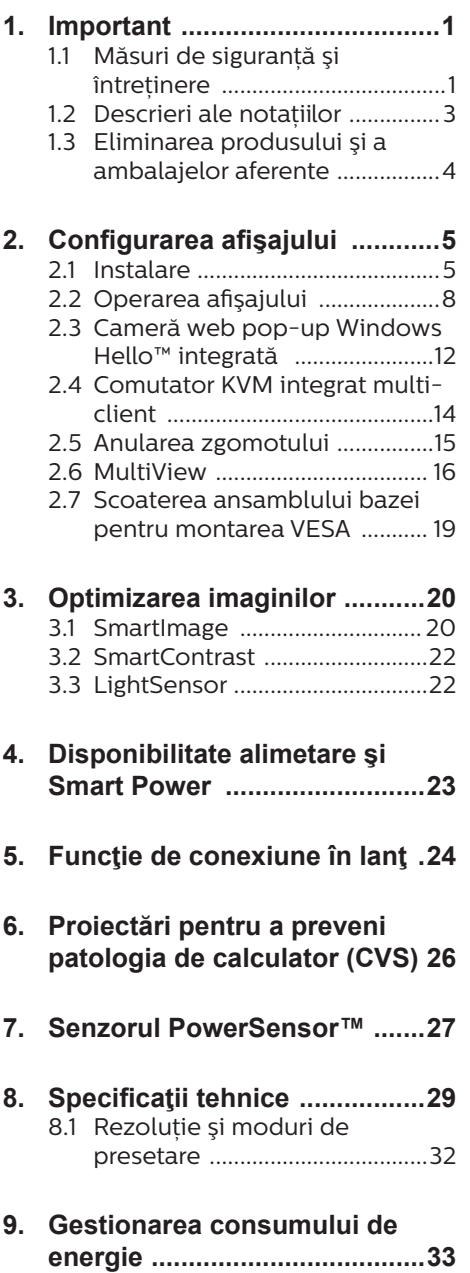

![](_page_1_Picture_253.jpeg)

# **[11. Depanare](#page-39-0) şi întrebări**

# **frecvente [.................................38](#page-39-0)**

- 11.1 [Depanare ...................................38](#page-39-0)
- 11.2 [Întrebări frecvente generale ..39](#page-40-0) 11.3 [Întrebări frecvente legate de](#page-44-0)  [caracteristica MultiView .........43](#page-44-0)

# <span id="page-2-0"></span>1. Important

Acest ghid de utilizare electronic este destinat tuturor persoanelor care utilizează monitorul Philips. Cititi cu atenție acest manual de utilizare, înainte de a utiliza monitorul. Acesta contine informatii și observații importante referitoare la functionarea monitorului.

Garantia Philips se aplică dacă produsul este manevrat corespunzător şi utilizat în scopul pentru care a fost projectat în conformitate cu instructiunile de operare şi dacă este prezentată factura sau chitanta în original, care să ateste data achizitiei, numele distribuitorului, numărul produsului şi numărul de model.

# 1.1 Măsuri de siguranță și întreținere

### **A** Avertismente

Utilizarea altor dispozitive de control, reglaje sau proceduri decât cele specificate în acest document poate cauza expunerea la scurtcircuite, pericole electrice şi/sau pericole mecanice.

Cititi și respectati aceste instrucțiuni la conectarea şi utilizarea monitorului pentru computer.

### Mod de operare

- Nu expuneți monitorul la lumină solară directă, surse de lumină puternică sau la actiunea unor surse de încălzire. Expunerea îndelungată la acest tip de mediu poate avea drept rezultat decolorarea şi deteriorarea monitorului.
- Tineti afisajul departe de ulei. Ulejul poate să deterioreze capacul de plastic al displayului şi poate să anuleze garantia.
- Este necesară îndepărtarea obiectelor ce ar putea cădea în orificiile de ventilatie, precum și a celor care pot împiedica răcirea componentelor electronice ale monitorului.
- A nu se bloca orificiile de ventilatie ale carcasei.
- În momentul pozitionării monitorului, asigurați-vă că ştecherul şi priza electrică pot fi accesate uşor.
- În cazul închiderii monitorului prin debranşarea cablului de alimentare de la sursa de curent alternativ sau continuu, se va aştepta 6 secunde anterior recuplării acestuia, pentru o functionare normală a monitorului.
- A se utiliza numai cablul de alimentare corespunzător, furnizat, de fiecare dată, de către Philips. Dacă lipseşte cablul de alimentare, se va contacta centrul de service local. (Vă rugăm să consultati informatiile de contact pentru Service, afişate în manualul Informatii importante.)
- Conectați produsul la o sursă de alimentare care respectă specificațiile. Asigurați-vă că monitorul este conectat la o sursă de alimentare care respectă specificatiile. Utilizarea unei tensiuni incorecte va cauza defectiuni şi poate provoca incendii sau electrocutări.
- Protejati cablul. Nu trageti și nu îndoiti cablul de alimentare și cablul de semnal. Nu amplasați monitorul sau alte obiecte grele pe cabluri. Dacă sunt deteriorate, cablurile pot provoca incendii sau electrocutări.
- Nu supuneti monitorul la vibratii mari sau la şocuri puternice pe parcursul manevrării.
- Pentru a evita deteriorarea accidentală, de exemplu, desprinderea panoului de pe cadru, asigurați-vă că monitorul nu este înclinat în jos cu mai mult de -5 grade. Dacă se depăşeşte unghiul de înclinare în jos de -5 grade, defectiunea monitorului nu va fi acoperită de garanție.
- A nu se lovi sau scăpa monitorul în timpul functionării sau transportului.
- Portul USB Type-C poate fi conectat numai la anumite echipamente, ale căror incintă este conformitate cu standardul IEC 62368-1 sau IEC 60950-1.
- Utilizarea excesivă a monitorului poate cauza disconfort vizual. Este mai bine să faceti pauze mai scurte și mai dese la statia de lucru decât pauze mai lungi şi mai rare; de exemplu, o pauză de 5 - 10 minute după o utilizare continuă a ecranului timp de 50 - 60 de minute este probabil mai bună decât o pauză de 15 minute la fiecare două ore. Încercați să vă protejați ochii de oboseală în timpul utilizării constante a ecranului prin următoarele actiuni:
	- Priviti în depărtare la diverse distante după o perioadă lungă de concentrare asupra ecranului.
	- $\cdot$  Clipiti voluntar des în timp ce lucraţi.
	- Închideți ușor și rotiți ochii pentru a-i relaxa.
	- Repozitionati ecranul la o înălțime și un unghi corespunzătoare, în funcţie de înăltimea dvs.
	- Ajustati luminozitatea şi contrastul la un nivel corespunzător.
	- Ajustati iluminarea mediului la un nivel similar luminozității ecranului, evitati iluminarea

fluorescentă și suprafețele care nu reflectă prea multă lumină.

• Consultati un medic dacă simptomele nu dispar.

### Întretinere

- Pentru a vă proteja monitorul de posibile deteriorări, nu supuneți ecranul LCD la presiuni mari. Atunci când deplasați monitorul, apucați-l de ramă. Nu ridicati monitorul plasând palma sau degetele pe ecranul LCD.
- Solutiile de curătare pe bază de ulei pot deteriora părtile de plastic și să anuleze garantia.
- În cazul în care monitorul nu va fi utilizat o perioadă îndelungată, acesta se va debranşa de la sursă.
- Dacă este necesar, monitorul se va curăța cu o cârpă umedă după debranşare. Ecranul poate fi şters cu o cârpă uscată când nu este sub tensiune. Totuşi, pentru curătarea monitorului, nu se vor folosi niciodată solvenți organici, precum alcool, sau soluții pe bază de amoniac.
- Pentru a se evita riscul aparitiei suprasarcinii electrice şi deteriorării permanente a monitorului, acesta nu se va expune la praf, ploaie, apă sau medii cu umezeală excesivă.
- Dacă monitorul este expus la umezeală, va fi şters cu o cârpă umedă, cât mai curând posibil.
- Dacă în monitor pătrund substante străine sau apă, se va întrerupe imediat sursa de alimentare și se va debranşa cablul de la priză. Apoi, se va îndepărta substanța respectivă. urmând ca monitorul să fie trimis la centrul de service.
- Nu depozitați și nu utilizați monitorul în locuri expuse la

<span id="page-4-0"></span>căldură, la lumina directă a soarelui sau la frig excesiv.

- Pentru asigurarea funcționării optime permanente a monitorului si prelungirea duratei sale de viată. acesta va fi plasat într-un spatiu ai cărui parametri de temperatură şi umiditate se situează în următoarea gamă de valori.
	- Temperatură: 0°C 40 °C (32° 104 °F)
	- Umiditate: 20% 80% UR

### Informatii importante despre imaginea remanentă/fantomă

- Activati întotdeauna un economizor dinamic pentru ecran când lăsati monitorul nesupravegheat. Activati întotdeauna o aplicație periodică de împrospătare a ecranului atunci când monitorul va afişa un continut static. Afisarea continuă a unor imagini statice o perioadă îndelungată poate produce "imagini arse", cunoscute și ca "imagini remanente" sau "imagini fantomă" pe ecranul dvs.
- "Imaginea arsă", "imaginea remanentă" sau "imaginea fantomă" reprezintă un fenomen binecunoscut în tehnologia ecranelor LCD. În majoritatea cazurilor, "imaginea arsă" sau "imaginea remanentă" sau "imaginea fantomă" va dispărea treptat într-un interval de timp după deconectarea de la alimentarea cu energie electrică.

### **A** Avertisment

Nerespectarea indicației de activare a unui economizor ecran sau a unei aplicaţii de reîmprospătare periodică a ecranului poate avea ca efect apariția simptomelor grave de "imagine statică", "imagine remanentă" sau "imagine fantomă" care nu mai dispar şi nici nu se pot remedia.

Deteriorarea mentionată mai sus nu este acoperită de garanție.

#### Service

- Carcasa trebuie desfăcută numai de către personalul calificat din service.
- Dacă este necesar un document pentru reparație sau integrare, se va contacta centrul de service local. (Vă rugăm să consultați informațiile de contact pentru Service, afişate în manualul Informații importante.)
- Pentru informatii referitoare la transport, consultați rubrica "Specificatii tehnice".
- A nu se lăsa monitorul în maşină/ portbagaj sub acţiunea directă a razelor solare.

### **←** Notă

În cazul în care monitorul nu funcţionează normal sau dacă nu știți cum să procedați după ce ați aplicat instrucțiunile din acest manual, consultati un specialist în service.

# 1.2 Descrieri ale notatiilor

Următoarele subcapitole descriu conventiile de notație utilizate în acest document.

### Observatii, atentionări și avertismente

Unele fragmente de text din acest ghid sunt însoțite de pictograme și pot apărea cu caractere aldine sau italice. Fragmentele respective contin observatii, atentionări sau avertismente. Acestea sunt utilizate după cum urmează:

# **⊖** Notă

Această pictogramă indică informații și sfaturi importante care vă pot ajuta să utilizati mai eficient computerul.

**A** Atentie Această pictogramă indică informații <span id="page-5-0"></span>despre modalități de evitare a eventualelor defectiuni ale hardwareului şi a pierderii de date.

### **Avertisment**

Această pictogramă indică riscul potențial de vătămare corporală si prezintă modalități de evitare a problemelor.

Anumite avertismente pot apărea în diferite formate şi este posibil să nu fie însotite de pictograme. În aceste situații, prezentarea specifică a avertismentului este impusă de autoritatea de reglementare legală.

# 1.3 Eliminarea produsului şi a ambalajelor aferente

Deşeuri de echipamente electrice şi electronice (WEEE)

![](_page_5_Picture_6.jpeg)

This marking on the product or on its packaging illustrates that, under European Directive 2012/19/EU governing used electrical and electronic appliances, this product may not be disposed of with normal household waste. You are responsible for disposal of this equipment through a designated waste electrical and electronic equipment collection. To determine the locations for dropping off such waste electrical and electronic, contact your local government office, the waste disposal organization that serves your household or the store at which you purchased the product.

Your new monitor contains materials that can be recycled and reused. Specialized companies can recycle your product to increase the amount of reusable materials and to minimize the amount to be disposed of.

All redundant packing material has been omitted. We have done our utmost to make the packaging easily separable into mono materials.

Please find out about the local regulations on how to dispose of your old monitor and packing from your sales representative.

### Taking back/Recycling Information for Customers

Philips establishes technically and economically viable objectives to optimize the environmental performance of the organization's product, service and activities.

From the planning, design and production stages, Philips emphasizes the important of making products that can easily be recycled. At Philips, end-of-life management primarily entails participation in national takeback initiatives and recycling programs whenever possible, preferably in cooperation with competitors, which recycle all materials (products and related packaging material) in accordance with all Environmental Laws and taking back program with the contractor company.

Your display is manufactured with high quality materials and components which can be recycled and reused.

To learn more about our recycling program please visit:

[http://www.philips.com/a-w/about/](http://www.philips.com/a-w/about/sustainability.html) [sustainability.html](http://www.philips.com/a-w/about/sustainability.html)

<span id="page-6-0"></span>2. Configurarea afişajului

# 2.1 Instalare

### **1** Conținutul pachetului

![](_page_6_Picture_3.jpeg)

\*USB C-C/A

\*USB C-C \*USB C-A

\* DP \* HDMI

\*Depinde de ţară

- **2** Instalarea bazei
- 1. Plasati monitorul cu fata în jos pe o suprafată moale. Aveti grijă să nu zgâriați sau să deteriorați ecranul.

![](_page_6_Figure_10.jpeg)

2. Ţineţi suportul cu ambele mâini.

(1) Fixaţi cu grijă baza pe suport.

- (2) Folositi degetele pentru a strânge şurubul situat în partea de jos a bazei.
- (3) Ataşaţi cu atenţie suportul în zona de montare VESA până când dispozitivul de fixare blochează suportul.

![](_page_6_Figure_15.jpeg)

**Observație** Asiguraţi săgeata bazei spre partea din faţă şi fixaţi-o bine pe coloană.

# **B** Conectarea la computer

![](_page_7_Figure_1.jpeg)

USB docking (USB C-C)

![](_page_7_Figure_3.jpeg)

USB hub (USB A-C)

![](_page_7_Figure_5.jpeg)

- **1** Comutator de alimentare
- **2** Intrare alimentare AC
- **3** Intrare HDMI
- 4 Intrare DisplayPort
- 5 USBC1(Sursă de alimentare până la 90W)
- **6** USBC<sub>2</sub>(DATE)
- Intrare RJ45
- 8 Iesire DisplayPort
- 9 USB descendent
- 10 Audio (intrare/ieşire): ieşire audio / intrare microfon jack combo
- **11** USBC(Sursă de alimentare până la 15W)
- 12 USB descendent/Încărcător rapid USB
- **13** Încuietoare Kensington antifurt

### Conectarea la PC

- 1. Conectati bine cablul de alimentare la spatele afişajului.
- 2. Opriți computerul și deconectați cablul de alimentare al acestuia.
- 3. Conectati cablul de semnal al afişajului la conectorul video din partea din spate a calculatorului.
- 4. Conectati cablul de alimentare al calculatorului şi al afişajului la o priză din apropiere.
- 5. Porniti calculatorul și afișajul. Dacă afişajul afişează o imagine, înseamnă că instalarea s-a finalizat.
- 6. Îndepărtaţi dopul de cauciuc atunci când utilizaţi conectorul Ieşire DisplayPort.

### **4** Instalare driver C USB pentru RJ45

Înainte de a folosi afişajul de andocare C USB, asiguraţi-vă că instalaţi driverul C USB.

Puteți vizita site-ul Philips pentru a descărca "LAN Drivers".

### Urmati paşii pentru instalare:

- 1. Instalati driverul LAN care se potriveşte cu sistemul dumneavoastră.
- 2. Faceti dublu clic pe driver pentru a-l instala și urmați instrucțiunile Windows pentru a continua instalarea.
- 3. Când instalarea a fost finalizată, se afisează mesajul "Success" (Reuşită).
- 4. Trebuie să reporniți computerul după finalizarea instalării.
- 5. Acum, puteti să vedeți "Realtek USB Ethernet Network Adapter" (Adaptor de retea USB Ethernet Realtek) în lista de programe instalate.
- 6. Este recomandat să accesați periodic linkul de mai sus pentru a vedea dacă sunt disponibile versiuni actualizate ale driverului.

### Cobservatie

Contactați echipa de asistență online Philips pentru instrumentul de clonare a adresei Mac dacă aveți nevoie.

### **5** Hubul USB

Pentru a respecta standardele internationale în domeniul energiei, hubul/porturile USB ale acestui monitor sunt dezactivate în modurile Standby şi Off (Oprire).

Dispozitivele USB conectate nu functionează în această stare.

Pentru a mentine în mod permanent functia USB în starea "Activat", accesati meniul OSD, apoi selectati "Mod regim de asteptare USB" și comutați opțiunea la starea "Activat". Dacă monitorul dvs. este resetat la valorile din fabrică, asigurati-vă că setați "USB standby mode" (Mod Standby USB) la "ON" (Activat) în meniul OSD.

### **6** Încărcare USB

Acest afişaj are porturi USB capabile de ieşire de alimentare standard, inclusiv unele cu functie USB Charging (pot fi identificate prin pictograma de alimentare  $\sum_{l}$ . Puteti utiliza aceste porturi pentru a încărca smartphoneul sau pentru a alimenta un hard disk

extern, de exemplu. Afişajul trebuie să fie pornit permanent pentru a putea utiliza această funcție.

Este posibil ca unele afişaje Philips să nu alimenteze sau să nu încarce dispozitivul atunci când intră în modul de repaus/standby (LED-ul de alimentare alb luminează intermitent). În acest caz, intrati în meniul OSD și selectați USB Standby Mode" (Încărcare USB), apoi comutati functia la modul "ON" (Pornit) (implicit = OFF (Oprit)). Acest lucru va mentine functiile de alimentare și încărcare USB active. chiar dacă monitorul este în modul de repaus/standby.

![](_page_8_Picture_360.jpeg)

# Cobservatie

Dacă opriti monitorul prin comutatorul de pornire/oprire în orice moment, toate porturile USB se vor opri.

### **Avertisment:**

Dispozitivele wireless cu interfată USB care functionează în banda de frecventă de 2,4 Ghz, de exemplu, un mouse, o tastatură sau căşti wireless, pot suferi de interferențe cauzate de versiunea USB 3.2 sau superioară (dispozitive cu semnal de mare viteză), care pot duce la o eficienţă scăzută a transmisiei radio. În acest caz, încercați următoarele metode pentru a reduce efectele interferentelor.

Încercați să mențineți receptoarele USB 2.0 la distanvă de portul de conectare USB 3.2 sau superior.

<span id="page-9-0"></span>• Utilizati un cablu prelungitor USB standard sau un hub USB pentru a mări distanța dintre receptorul dvs. wireless și portul de conectare cu versiunea USB 3.2 sau superioară.

# 2.2 Operarea afişajului

![](_page_9_Figure_2.jpeg)

![](_page_9_Picture_192.jpeg)

![](_page_9_Picture_4.jpeg)

### **2** Cameră web

![](_page_9_Picture_6.jpeg)

### **3** Personalizați-vă propria tastă de "USER" (UTILIZATOR)

Această tastă rapidă vă permite să configurați funcția preferată.

1. Apăsați pe butonul  $\blacksquare$  de cadrul frontal pentru a accesa ecranul meniului OSD.

![](_page_10_Figure_3.jpeg)

- 2. Apăsați pe butonul ▲ sau ▼ pentru a selecta meniul principal [OSD Settings] (Setări OSD), după care apăsați pe butonul  $\overline{\textsf{OK}}$ .
- 3. Apăsați pe butonul ▲ sau ▼ pentru a selecta [User Key] (Utilizator), după care apăsați pe butonul  $\alpha$ K.
- 4. Apăsați pe butonul ▲ sau ▼ pentru a selecta functia preferată.
- 5. Apăsați pe butonul OK pentru a confirma alegerea.

Acum puteți apăsa tasta rapidă direct de pe cadrul frontal. Pentru accesul rapid va apărea numai funcția selectată anterior de către dumneavoastră.

![](_page_10_Figure_9.jpeg)

### **4** Descrierea afişării pe ecran (OSD)

### Ce înseamnă OSD (afişarea pe ecran)?

On-Screen Display (OSD) (afişaj pe ecran) este o functie a tuturor afisajelor LCD Philips. Permite utilizatorului final să regleze performantele ecranului sau să selecteze funcțiile afișajului direct de pe ecran prin intermediul unei ferestre cu instructiuni. O interfată OSD usor de utilizat este ilustrată mai jos:

![](_page_10_Picture_13.jpeg)

### Instructiuni fundamentale și simple referitoare la tastele de control

În interfața OSD ilustrață mai sus, puteți apăsa butoanele  $\nabla$  4 de pe rama frontală a afişajului pentru a deplasa cursorul si puteți apăsa butonul OK pentru a confirma selecția sau modificarea.

### Meniul OSD

Mai jos, este prezentată vederea generală a structurii afişării pe ecran. Puteți consulta ulterior această imagine, în cazul în care veti dori să navigați între diferitele ajustări.

# Cobservatie

Acest afisaj are func ie "DPS" pentru economisirea energiei; setarea implicită este "Pornit": face ca luminozitatea ecranului să pară pu in diminuată; pentru luminozitate optimă, accesa i meniul OSD pentru a seta modul "DPS" la "Oprit".

![](_page_11_Picture_0.jpeg)

# **5** Notificare privind rezolutia

Acest monitor este conceput pentru performante optime la rezoluția sa nativă, 1920 x 1080. Dacă monitorul este pornit și este setat la o altă rezoluție. pe ecran se afișează o alertă: Utilizați rezolutia 1920 x 1080 pentru rezultate optime.

Afisarea alertei privind rezolutia nativă poate fi dezactivată din Configurare în meniul OSD (afişare pe ecran).

### C Observatie

- 1. Setarea implicită a hubului USB pentru intrarea USB C pentru acest monitor este "High Data Speed". Rezoluția maximă acceptată depinde de capabilitatea plăcii grafice.Dacă PC-ul dvs. nu suportă HBR 3, selectați High Resolution în Setările USB, apoi rezoluția maximă acceptată va fi 1920 x 1080 @75 Hz.Apăsați ■ butonul > Setări USB > USB > High Resolution
- 2. În cazul în care conexiunea Ethernet pare înceată, vă rugăm să intrați în meniul OSD și să selectați High Data Speed, care acceptă viteze LAN de 1 G.

# **6** Funcţie fizică

# Înclinare

![](_page_12_Picture_2.jpeg)

Pivotare

![](_page_12_Picture_4.jpeg)

# Reglare pe înălţime

![](_page_12_Picture_6.jpeg)

Pivot

![](_page_12_Figure_8.jpeg)

# **A** Avertisment

- Pentru a evita deteriorarea accidentală a ecranului, precum desprinderea panoului, asiguraţi-vă că monitorul nu este înclinat în jos cu mai mult de -5 grade.
- Nu apăsaţi pe ecran atunci când reglaţi unghiul monitorului. Atingeţi doar cadrul.

# <span id="page-13-0"></span>**2.3 Cameră web pop-up Windows Hello™ integrată**

### **1 Ce este?**

Camera web inovatoare şi sigură de la Philips apare când aveti nevoie de ea și dispare când nu o mai folositi. Camera web este dotată și cu senzori avansați pentru recunoaşterea facială Windows Hello, care vă conectează la dispozitive Windows în mai putin de 2 secunde. adică de 3 ori mai rapid decât o parolă.

### **2** Cum să activați camera web **Windows Hello™**

Monitorul Philips cu cameră web Windows Hello poate fi activată prin conectarea cablului USB de la computerul PC la portul "USB C1" sau portul "USB C2" al acestui monitor, apoi selectati o optiune corespunzătoare din sectiunea "KVM" din meniul OSD. Acum, camera web cu Windows Hello este gata de utilizare atât timp cât setarea Windows Hello din Windows 10 este finalizată. Consultați site-ul web oficial Windows pentru a afla detalii despre aceste setări: [https://support.microsoft.](https://support.microsoft.com/help/4028017/windows-learn-about-windows-hello-and-set-it-up) [com/help/4028017/windows-learn](https://support.microsoft.com/help/4028017/windows-learn-about-windows-hello-and-set-it-up)[about-windows-hello-and-set-it-up](https://support.microsoft.com/help/4028017/windows-learn-about-windows-hello-and-set-it-up)

Retineti că este necesar sistemul Windows 10 pentru configurarea functiei Windows Hello: recunoașterea facială. Dacă aveți edițiile inferioare sistemului Windows 10 sau Mac OS, camera web poate functiona fără funcția de recunoaștere facială. Dacă aveti Windows 7, activarea camerei web necesită utilizarea driverului.

![](_page_13_Picture_291.jpeg)

![](_page_13_Picture_292.jpeg)

Urmati paşii pentru setarea următoarelor:

1. Apăsați pe camera web integrată din partea de sus a monitorului şi întoarceți-o spre direcția frontală.

![](_page_13_Picture_10.jpeg)

2. Conectati cablul USB între PC și portul "USB C1" sau "USB C2" al monitorului.

![](_page_13_Picture_12.jpeg)

- 3. Configurare în Windows 10 pentru Windows Hello
	- a. În aplicatia de setări, faceti clic pe accounts (conturi).

![](_page_14_Picture_0.jpeg)

- b. Faceti clic pe sign-in options (optiunile de conectare) din bara laterală.
- c. Trebuie să configurați un cod PIN înainte de a putea să folosiți Windows Hello. După ce ați adăugat codul, opțiunea pentru Hello este deblocată.

![](_page_14_Picture_3.jpeg)

d. Se afisează optiunile disponbile pentru configurare în Windows Hello.

![](_page_14_Figure_5.jpeg)

e. Faceti clic pe "Get started." (Începeti). Setarea este finalizată. 4. În cazul în care conectati cablul USB din portul "USB C1" al monitorului, intrati în meniul OSB pentru a selecta opțiunea corespunzătoare pentru "USB C1" din meniul "KVM".

![](_page_14_Picture_220.jpeg)

### Cobservatie

- 1. Accesati întotdeauna site-ul web oficial Windows pentru a afla cele mai noi informatii. Informatiile din EDFU pot fi modificate fără notificare prealabilă.
- 2. Fiecare regiune foloseşte tensiuni diferite. Setarea inconsecventă a tensiunii poate cauza ondulații când folosiți această cameră web. Tensiunea setată trebuie să fie identică cu cea din regiunea dvs.
- 3. Acest monitor are un semnalizator activ al camerei web care se aprinde atunci când camera web este în functiune. Există patru opțiuni de luminozitate, de la 0=OFF la 4=HI, implicit 1. Puteti apăsa butonul OSD **■** pentru a intra în meniul de afişare pe ecran, la rubrica camerei web>Lumina camerei web, pentru a regla nivelul de luminozitate.
- 4. Functia de dezactivare a microfonului camerei web trebuie să fie activată prin intermediul aplicatiilor Team, Skype.

<span id="page-15-0"></span>![](_page_15_Picture_268.jpeg)

# **2.4 Comutator KVM integrat multi-client**

### **1 Ce este?**

Folosind comutatorul KVM (keyboard, video and mouse) integrat multiclient, puteți controla două computere PC separate cu o singură configurare monitor-tastatură-mouse. Aveti la dispoziție un buton cu ajutorul căruia puteti comuta rapid între surse.

### **2** Cum activati KVM integrat multi**client**

Cu ajutorul comutatorului KVM integrat multi-client, puteti folosi monitorul Philips ca să comutați rapid perifericele între două dispozitive prin intermediul meniului OSD.

### Utilizaţi USBC şi HDMI sau DP ca intrare, apoi utilizati USB C ca USB ascendent.

Urmati pașii pentru setări.

1. Conectati cablul USB ascendent la dispozitivele duale şi la portul ".USBC1" și portul "USBC2" al monitorului în acelaşi timp.

![](_page_15_Picture_269.jpeg)

2. Conectati perifericele la portul USB decendent al monitorului.

![](_page_15_Figure_11.jpeg)

3. Accesati meniul OSD. Accesati meniul KVM și selectati "Auto", "USB C1" sau "USB C2" pentru a comuta controlul perifericelor de la un dispozitiv la celălalt. Repetați acest pas pentru a comuta sistemul de control folosind un set de periferice.

![](_page_15_Figure_13.jpeg)

### Utilizati DP și HDMI ca intrare apoi utilizati USB C și USB ascendent .

Urmaţi paşii pentru setări.

1. Conectati cablul USB ascendent la dispozitivele duale și la portul "USB C1" și portul "USB C2" al monitorului în acelaşi timp.

PC1: USB C2 ca ascendent și cablu HDMI sau DP pentru transferul video şi audio.

PC2: USB C1 ca ascendent (USB C-A) şi DP sau HDMI pentru transferul video şi audio.

<span id="page-16-0"></span>![](_page_16_Picture_250.jpeg)

2. Conectati perifericele la portul USB decendent al monitorului.

![](_page_16_Figure_2.jpeg)

3. Accesati meniul OSD. Accesati meniul KVM și selectati "Auto", "USB C1" sau "USB C2" pentru a comuta controlul perifericelor de la un dispozitiv la celălalt. Repetați acest pas pentru a comuta sistemul de control folosind un set de periferice.

![](_page_16_Picture_251.jpeg)

# Cobservatie

Puteți și să adoptați "MultiClient Integrated KVM" (Comutator KVM integrat multi-client) în modul PBP, când activati PBP și puteți vedea două surse proiectate una lângă cealaltă pe acest monitor în mod simultan. "MultiClient Integrated KVM" îmbunătăteste functionarea folosind un set de periferice pentru a controla două sisteme prin meniul OSD. Urmati pasul 3 conform specificatiilor de mai sus.

# 2.5 Anularea zgomotului

Acest monitor are functia de anulare a zgomotului. Atunci când este conectat prin USBC1/USBC2 în timpul unei conferinte video, monitorul va filtra automat sunetele umane. Această funcție poate fi dezacțivată în meniul OSD, la rubrica Noise Cancelling (implicit=ON).

![](_page_16_Figure_9.jpeg)

# Notă

Dacă mai multe dispozitive sunt conectate la afişaj, ambele pot fi redate prin difuzor în acelaşi timp. Se recomandă dezactivarea ieşirii audio a dispozitivului neprincipal.

# <span id="page-17-0"></span>2.6 MultiView

![](_page_17_Picture_1.jpeg)

# **1** Ce este?

Caracteristica MultiView permite conectarea activă a două dispozitive, astfel încât dumneavoastră să puteţi lucra simultan cu mai multe dispozitive, precum un PC şi un notebook. Acest lucru face ca sarcinile complexe să poată fi realizate mult mai uşor.

### **2** De ce am nevoie de acesta?

Datorită afişajului Philips MultiView cu rezoluție extrem de ridicată, vă puteți bucura de conectivitate deplină în cel mai confortabil mod posibil, fie că vă aflati la birou sau acasă. Cu acest afișaj, puteți să vă delectați cu mai multe surse de continut, care vor fi afisate pe un singur ecran. De exemplu: Poate doriti să aruncați o privire asupra fluxului audio-video cu ştiri în direct în fereastra mică, iar în același timp să lucrați la cel mai recent blog al dumneavoastră. Sau poate doriti să editați un fișier Excel aflat pe dispozitivul dumneavoastră ultrabook în timp ce sunteti conectat la rețeaua securizată intranet a companiei, pentru a accesa fişiere cu ajutorul unui desktop.

- **B** Cum se poate activa caracteristica MultiView prin utilizarea meniului OSD?
- 1. Apăsați pe butonul  $\blacksquare$  de cadrul frontal pentru a accesa ecranul meniului OSD.

![](_page_17_Picture_8.jpeg)

- 2. Apăsați pe butonul ▲ sau ▼ pentru a selecta meniul principal [PIP/PBP], după care apăsați pe butonul  $\alpha$ K.
- 3. Apăsați pe butonul ▲ sau ▼ pentru a selecta [PIP/PBP Mode] (Mod PIP/PBP), după care apăsați pe butonul OK.
- 4. Apăsați pe butonul ▲ sau ▼ pentru a selecta [PIP] sau [PBP].
- 5. Acum puteți să mergeți înapoi pentru a seta parametrii [PIP/ PBP Input] (Intrare PIP/PBP), [PIP Size] (Dimensiune PIP), [PIP Position] (Pozitie PIP) sau [Swap] (Comutare).
- 6. Apăsați pe butonul  $OK$  pentru a confirma alegerea.

### **4** MultiView în meniul OSD

• PIP / PBP Mode (Modul PIP/PBP): Există două moduri disponibile pentru caracteristica MultiView: [PIP] şi [PBP].

### [PIP]: Picture in Picture

Deschideți o fereastră secundară pentru o altă sursă de semnal.

![](_page_17_Picture_18.jpeg)

Când nu a fost detectată sursa secundară: B

![](_page_18_Picture_1.jpeg)

[PBP]: Picture by Picture

Deschideți o fereastră secundară, alăturată, pentru o altă sursă de semnal.

![](_page_18_Figure_4.jpeg)

Când nu a fost detectată  $\sum_{\text{SUISA}}$  secundară:  $\left| A_{\text{(main)}} \right|$ 

![](_page_18_Picture_6.jpeg)

### Cobservatie

Benzile negre afişate în partea de sus şi în partea de jos a ecranului permit obtinerea raportului de aspect corect în modul PBP. Dacă doriti să vizualizați imaginile pe întregul ecran, alăturate, ajustati rezolutijle dispozitivelor dvs. conform informatiilor din fereastra popup. Veti putea vedea ecranele sursă pentru două dispozitive proiectate pe acest afişaj, alăturate, fără benzi negre. Retineti că afișarea semnalului analogic pe întregul ecran în modul PBP nu este acceptată.

• PIP/PBP Input (Intrare PIP/PBP): Există cinci intrări video diferite din care puteți alege sursa de afișare secundară: [HDMI 1.4], [DisplayPort] şi [USB C1].

Consultati tabelul de mai jos pentru detalii despre compatibilitatea dintre sursa principală şi cea secundară.

![](_page_18_Picture_355.jpeg)

PIP Size (Dimensiune PIP): Când funcția PIP este activată, puteți alege dintre trei dimensiuni pentru fereastra secundară: [Small] (Mică), [Middle] (Medie), [Large] (Mare).

![](_page_18_Picture_13.jpeg)

PIP Position (Poziție PIP): Când funcția PIP este activată, puteți alege dintre patru pozitii pentru fereastra secundară.

![](_page_18_Figure_15.jpeg)

![](_page_18_Figure_16.jpeg)

• Swap (Comutare): Sursa principală şi sursa secundară vor fi comutate pe afişaj.

Comutarea surselor A şi B în modul [PIP]:

![](_page_18_Figure_19.jpeg)

![](_page_18_Figure_20.jpeg)

Comutarea surselor A şi B în modul [PBP]:

![](_page_18_Picture_22.jpeg)

• Off (Dezactivat): Oprirea funcției MultiView.

![](_page_19_Picture_1.jpeg)

### Observaţie

- 1. Când folosiţi funcţia Comutare, sursa audio şi cea video vor fi comutate în acelaşi timp.
- 2. Redarea multiplă HDR şi cea de ieşire DP nu pot funcţiona simultan cu PIP/PBP (MultiView).

# <span id="page-20-0"></span>2.7 Scoaterea ansamblului bazei pentru montarea VESA

Înainte de a începe dezasamblarea bazei monitorului, urmati instructiunile de mai jos pentru a evita deteriorarea monitorului sau vătămarea corporală.

1. Asezati afisajul cu fata în jos pe o suprafată netedă. Aveti grijă să nu zgâriați sau să deteriorați ecranul.

![](_page_20_Picture_3.jpeg)

2. Plasati monitorul cu fata în jos pe o suprafată moale. Aveti grijă să nu zgâriați sau să deteriorați ecranul. Ridicați apoi suportul monitorului.

![](_page_20_Picture_5.jpeg)

3. Ţinând apăsat butonul de deblocare, înclinați și glisați suportul în afară.

![](_page_20_Figure_7.jpeg)

# Cobservatie

Acest monitor acceptă o interfață de montare compatibilă VESA de 100mm x 100mm. Şurub de montare VESA M4. Contactați întotdeauna producătorul în cazul în care doriti să realizați instalarea pe perete.

![](_page_20_Figure_10.jpeg)

![](_page_20_Figure_11.jpeg)

\* Designul afişajului poate diferi de ilustratie.

# **A** Avertisment

- Pentru a evita deteriorarea accidentală a ecranului, precum desprinderea panoului, asigurati-vă că monitorul nu este înclinat în jos cu mai mult de -5 grade.
- Nu apăsați pe ecran atunci când reglați unghiul monitorului. Atingeti doar cadrul.

# <span id="page-21-0"></span>3. Optimizarea imaginilor

# 3.1 SmartImage

### **T** Ce este?

SmartImage oferă presetări care optimizează afişajul pentru diferite tipuri de conținut, reglând dinamic luminozitatea, contrastul, culoarea şi claritatea în timp real. Indiferent dacă lucraţi cu aplicaţii de text, de afişare de imagini sau urmăriți un videoclip. Philips SmartImage vă asigură o performanță excelentă şi optimizată a monitorului.

### **2** De ce am nevoie de acesta?

Dacă vă doriti un afisai care vă garantează afişarea optimă a tuturor tipurilor preferate de continut. SmartImage vă ajută să efectuați reglarea dinamică a luminozităţii, contrastului, culorii și clarității în timp real pentru a vă bucura de o experiență cât mai plăcută la utilizare.

# **B** Cum functionează?

SmartImage este o tehnologie exclusivă, de ultimă generație, de la Philips care analizează continutul afişat pe ecranul dvs. Bazat pe un scenariu pe care îl selectati chiar dvs., SmartImage îmbunătătește în mod dinamic contrastul, saturatia culorilor și claritatea imaginilor, astfel încât calitatea continutului afisat să fie îmbunătățită – toate acestea în timp real şi prin apăsarea unui singur buton.

Cum se activează SmartImage?

![](_page_21_Picture_9.jpeg)

- 1. Apăsați pe *[]* pentru a lansa afişarea pe ecran a software-ului SmartImage.
- 2. Apăsați în continuare pe  $\nabla$  pentru a comuta între EasyRead, Office (Birou), Photo (Fotografie), Movie (Film), Game (Jocuri), Economy (Economic), Mod LowBlue, Off (Dezactivat).
- 3. Afişarea pe ecran a SmartImage va fi activă timp de 5 secunde sau puteti apăsa pe "OK" pentru a confirma.

Puteti alege între: EasyRead, Office (Birou), Photo (Fotografie), Movie (Film), Game (Jocuri), Economy (Economic), Mod LowBlue, Off (Dezactivat).

![](_page_21_Picture_258.jpeg)

• EasyRead: Contribuie la îmbunătățirea citirii textului din aplicatii bazate pe text, ca de exemplu a cărților PDF în format

electronic. Utilizând un algoritm special care mărește contrastul și claritatea marginilor continutului de tip text, afişarea este optimizată astfel încât cititul să fie extrem de plăcut, prin reglarea luminozității, contrastului şi temperaturii de culoare a monitorului.

- Office (Birou): Îmbunătătește calitatea textului şi reduce luminozitatea pentru a creşte lizibilitatea şi a reduce oboseala ochilor. Acest mod îmbunătătește semnificativ lizibilitatea şi productivitatea atunci când lucrați cu foi de calcul, fişiere PDF, articole scanate sau alte aplicatii generale de birou.
- Photo (Fotografie): Acest profil combină saturația de culoare. contrastul dinamic și îmbunătățirea clarității pentru a afișa fotografii şi alte imagini cu o claritate extraordinară şi în culori vii – toate fără artefacte și culori șterse.
- Movie (Film): Luminozitatea crescută, saturația de culoare mai mare, contrastul dinamic şi claritatea accentuată afişează toate detaliile din zonele întunecate ale înregistrărilor video fără culori şterse în zonele mai luminoase, mentinând valori naturale dinamice pentru o afişare video de cea mai bună calitate.
- Game (Jocuri): Activând circuitul de supraîncărcare pentru cel mai bun timp de răspuns, reducând marginile în zigzag pentru obiectele cu mişcare rapidă pe ecran, îmbunătățind raportul de contrast pentru scenele luminoase şi cele întunecate, acest profil asigură cea mai bună experiență de joc pentru împătimitii de jocuri.
- Economy (Economic): În acest profil, luminozitatea şi contrastul sunt reglate, iar retroiluminarea este reglată fin pentru afişarea corectă a aplicatiilor de birou de zi cu zi și reducerea consumului de energie.
- LowBlue Mode (Mod lumină albastră redusă): Mod lumină albastră redusă pentru productivitate cu impact redus asupra ochilor. Studiile au arătat că, la fel cum razele ultraviolete pot cauza vătămarea ochilor, razele de lumină albastră cu unde scurte emise de afişajele LED pot să cauzeze vătămarea ochilor şi să afecteze vederea în timp. Dezvoltată pentru sănătate, setarea Philips Mod lumină albastră redusă utilizează o tehnologie software inteligentă pentru a reduce lumina albastră cu unde scurte dăunătoare.
- Off (Dezactivat): Fără optimizare cu SmartImage.

### Cobservatie

Modul LowBlue oferit de Philips, este conform cu certificarea TUV Low Blue Light. Puteti accesa acest mod prin simpla apăsare a tastei de comandă rapidă ワ si apoi prin apăsarea butonului pentru a selecta Mod LowBlue. Mai sus puteti vedea pasii pentru selectarea opțiunii SmartImage.

# <span id="page-23-0"></span>3.2 SmartContrast

### **T** Ce este?

Tehnologie unică ce analizează dinamic continutul afisat și optimizează automat raportul de contrast al monitorului pentru claritate vizuală maximă şi experientă vizuală încântătoare, crescând retroiluminarea pentru imagini mai clare, mai contrastante şi mai luminoase sau reducând retroiluminarea pentru afişarea clară a imaginilor pe fundaluri întunecate.

### **De ce am nevoie de acesta?**

Doriti cea mai bună claritate vizuală și confort de vizualizare pentru fiecare tip de continut. SmartContrast controlează dinamic contrastul şi reglează retroiluminarea pentru ca imaginile jocurilor şi cele video să fie clare, contrastante şi luminoase sau afişează text clar, lizibil pentru munca de birou. Prin reducerea consumului electric al monitorului, puteți reduce costurile cu energia și prelungi durata de viată a monitorului.

### **3** Cum functionează?

Atunci când activați SmartContrast, acesta va analiza în timp real continutul afişat pentru a ajusta culorile şi pentru a controla intensitatea iluminării de fundal. Această funcție va îmbunătăți în mod dinamic contrastul pentru o experientă de divertisment grozavă atunci când vizionați videoclipuri sau vă jucati.

# 3.3 LightSensor

### **1** Ce este?

Tehnologia LightSensor oferă utilizatorilor o modalitate unică şi inteligentă de a optimiza calitatea imaginii prin măsurarea şi analizarea semnalului introdus, cu scopul de a ajusta în mod automat setările de calitate a imaginii. Tehnologia LightSensor utilizează un senzor pentru a ajusta luminozitatea imaginii în funcție de conditiile de iluminare ale încăperii.

### 2 Cum se activează functia LightSensor?

![](_page_23_Picture_11.jpeg)

- 1. Apăsați pe butonul  $\blacksquare$  de pe cadrul frontal pentru a accesa ecranul meniului OSD.
- 2. Apăsați pe butonul  $\triangle$  sau  $\blacktriangledown$ pentru a selecta meniul principal [LightSensor], după care apăsați pe butonul OK.
- 3. Apăsați pe butonul  $\triangle$  sau  $\nabla$  pentru a activa sau dezactiva funcția LightSensor.

# <span id="page-24-0"></span>4. Disponibilitate alimetare și Smart Power

Puteti alimenta dispozitivele compatibile cu până la 90W de la acest monitor.

### **1** Ce este?

Smart Power este o tehnologie exclusivă Philips care oferă optiuni flexibile de alimentare pentru diverse dispozitive. Este util pentru reîncărcarea laptopurilor de înaltă performanţă cu doar un cablu.

Cu ajutorul Smart Power monitorul face posibilă livrarea puterii până la 90W via USBC1 prin portul USBC1, comparat cu standardul de 65W.

Pentru a preveni defectarea dispozitivului, Smart Power permite protecții pentru a limita absorbția de curent.

### **2** Cum se activează Smart Power

![](_page_24_Picture_7.jpeg)

- 1. Comutati la dreapta pentru a accesa ecranul meniului OSD.
- 2. Comutati în sus sau în jos pentru a selecta meniul principal [Setup], apoi comutati la dreapta pentru a confirma.
- 3. Apăsați butonul sus sau jos pentru a porni sau a opri [Smart Power].
- **3** Alimentare prin portul USBC1
- 1. Conectati dispozitivul la portul USBC1.
- 2. Porniti [Smart Power].
- 3. Dacă [Smart Power] este pornit şi USBC1 este folosit pentru alimentare, disponibilitatea maximă de alimentare depinde de valoarea luminozității al monitorului. Puteți ajusta valoarea luminozității manual pentru a creşte alimetarea de la acest monitor.

#### Există 3 nivele de alimetare:

![](_page_24_Picture_267.jpeg)

### Notă

- Dacă [Smart Power] este pornit, şi DFP (Downstream Facing Port) foloseşte mai mult de 15W, atunci USBC1 poate livra doar 65W.
- Dacă [Smart Power] este oprit, şi ieşirea DC nu este conectată, atunci USBC1 poate livra până la 65W.
- PowerSensor si LightSensor nu pot fi activate simultan cu Smart Power.

# <span id="page-25-0"></span>5. Functie de conexiune în lanţ

Caracteristica DisplayPort Multi-Stream permite conexiuni între mai mult monitoare.

Acest ecran Philips este dotat cu interfaţă DisplayPort şi DisplayPort prin USBC1 care permit conectarea în lant la mai multe ecrane.

Acum, puteți realiza o conexiune în serie și puteți folosi mai multe monitoare printr-o singură conexiune prin cablu.

Pentru a conecta în lant monitoare, mai întâi verificați următoarele:

Asigurati-vă că GPU de pe computerul dvs. acceptă DisplayPort MST (Multistream transport) (transport cu fluxuri multiple).

### **←** Notă

- Numărul maxim de monitoare care se pot conecta poate varia în functie de performanta GPU.
- Consultați distribuitorul plăcii dumneavoastră video și actualizați întotdeauna driverul plăcii video.

#### **Redare în fluxuri multiple DisplayPort prin DisplayPort**

![](_page_25_Figure_10.jpeg)

![](_page_25_Picture_296.jpeg)

### **Redare multiplă DisplayPort prin USBC1**

![](_page_25_Figure_13.jpeg)

![](_page_25_Picture_297.jpeg)

# e Notă

- 1. Pentru a verifica rata legăturii: apăsați pe ■ butonul , selectați Setare > Informații. Ecranul va arăta HBR3, altfel rata legăturii este HBR2.
- 2. Recomandăm setarea USB pe USB 3.2, apăsați pe ■ butonul, selectați Setări USB > USB, după care selectati USB 3.2 care suportă viteza LAN de 1G.
- 3. În funcție de capacitățile plăcii grafice puteți conecta maxim 3 monitoare externe.

Pentru a selecta unul dintre modurile Ieşire DP redare multiplă:

Apăsați butonul  $\equiv$ , selectați Configurare > Ieşire DP redare multiplă > Extindere.

![](_page_26_Picture_2.jpeg)

# Notă

Monitorul secundar din lant trebuie să accepte redarea multiplă DisplayPort, iar rezoluția maximă acceptată este de 1920 x 1080@60Hz.

<span id="page-27-0"></span>6. Proiectări pentru a preveni patologia de calculator (CVS)

Monitorul Philips este proiectat pentru a preveni oboseala ochilor cauzată de utilizarea îndelungată a computerului.

Urmati instructiunile de mai jos și utilizați monitorul Philips pentru a reduce eficient oboseala şi a maximiza productivitatea de lucru.

- 1. Iluminarea adecvată a mediului:
	- Reglati iluminarea mediului în mod similar cu luminozitatea ecranului, evitati iluminarea fluorescentă și suprafetele care nu reflectă prea multă lumină.
	- Reglarea luminozităţii şi contrastului la un nivel corespunzător.
- 2. Bune obiceiuri de lucru:
	- Utilizarea excesivă a monitorului poate provoca disconfortul ochilor, este mai bine să faceți pauze mai scurte, mai des, de la statia de lucru, decât pauze mai lungi şi mai rare; de exemplu, o pauză de 5-10 minute după utilizarea continuă a ecranului timp de 50-60 de minute este probabil să fie mai bună decât o pauză de 15 minute la fiecare două ore.
	- Privirea către obiecte aflate la distanțe variate după o perioadă lungă de concentrare asupra ecranului.
	- Închiderea lentă şi rotirea ochilor pentru relaxare.
	- Clipitul des, în mod conştient, în timpul lucrului.
	- Întindeţi-vă uşor gâtul şi înclinaţi lent capul înainte, înapoi şi în lateral, pentru ameliorarea durerilor.
- 3. Postura ideală de lucru
	- Plasati ecranul dvs. la o înăltime si unghi adecvate pentru înălțimea dvs.
- 4. Selectați monitorul Philips pentru reducerea oboselii ochilor.
	- Ecran anti-reflectie: Ecranul antireflectie reduce în mod eficient reflecţiile deranjante şi care distrag atentia, care cauzează oboseala ochilor.
	- Proiectările cu tehnologie fără fluctuații pentru reglarea luminozităţii şi reducerea fluctuatiilor, pentru o vizualizare mai confortabilă.
	- Modul LowBlue: Lumina albastră poate cauza oboseala ochilor. Modul Philips LowBlue vă permite să setati niveluri diferite ale filtrului pentru lumină albastră, pentru diverse situaţii de lucru.
	- Modul EasyRead pentru o experientă de citire asemănătoare cu cea de pe hârtie, care oferă o vizualizare mai confortabilă în cazul documentelor mari afişate pe ecran.

# <span id="page-28-0"></span>7. Senzorul PowerSensor™

# **Cum functionează?**

- PowerSensor functionează pe principiul transmisiei și recepției de semnale "infraroșii" inofensive pentru a detecta prezenta utilizatorului.
- Când utilizatorul este în fata monitorului, monitorul functionează normal, la setările predeterminate stabilite de utilizator, de ex. luminozitate, contrast, culoare etc.
- Presupunând că monitorul a fost setat la luminozitate de 100%, când utilizatorul părăseşte scaunul si nu mai este în fata monitorului. monitorul reduce automat consumul de energie până la 75%.

#### Utilizator prezent în Utilizatorul nu fată este prezent

![](_page_28_Picture_6.jpeg)

![](_page_28_Picture_7.jpeg)

Consumul de energie ilustrat est doar pentru referintă

# 2 Setare

### Setări implicite

PowerSensor este conceput să detecteze prezenta utilizatorului aflat între 30 şi 100 cm (12 şi 40 inchi) faţă de monitor şi între cinci grade la stânga sau la dreapta monitorului.

### Setări personalizate

Dacă preferați să fiți într-o poziție în afara perimetrelor enumerate mai sus, alegeți un semnal cu putere mai mare pentru eficienta optimă a detectării: Cu cât mai mare este setarea, cu atât mai puternic este semnalul de detectare. Pentru eficientă maximă a PowerSensor si detectare corectă, pozitionați-vă direct în fata monitorului.

- Dacă alegeți să vă poziționați la o distantă de 100 cm sau 40 inchi față de monitor, utilizați semnalul de detectare maxim pentru distante de până la 120 cm sau 47 inchi. (Setarea 4)
- Deoarece unele haine de culoare închisă absorb semnalele infraroşii chiar şi atunci când utilizatorul este la o distanţă mai mică de 100 cm sau 40 inchi față de monitor, măriți puterea semnalului când purtați haine negre sau de culoare închisă.

### Tastă rapidă Distanţă până la senzor

![](_page_28_Picture_18.jpeg)

![](_page_28_Figure_19.jpeg)

# Mod peisaj/portret

![](_page_28_Picture_21.jpeg)

Ilustratiile de mai sus sunt doar cu scop de referintă și este posibil să nu reflecte întocmai afişajul acestui model.

# **B** Modul de reglare a setărilor

Dacă PowerSensor nu funcționează corect în interiorul sau în exteriorul intervalului implicit, iată cum se reglează fin detectarea:

- Apăsați pe butonul de cadrul frontal pentru a accesa ecranul meniului OSD.
- Reglati detectarea PowerSensor la (Setarea 4) și apăsați OK.
- Testati configurația nouă pentru a vedea dacă PowerSensor detectează corect pozitia dvs. curentă.
- Functia PowerSensor este concepută să functioneze doar în mod Peisaj (poziție orizontală).

După pornirea senzorului PowerSensor, acesta se va opri automat dacă monitorul este utilizat în modul Portret (90 de grade/ pozitie verticală); aceasta va porni automat dacă monitorul revine în modul său implicit Peisaj.

### **Observatie**

Un mod PowerSensor selectat manual va rămâne operational dacă nu este reglat din nou sau dacă modul implicit este reapelat. Dacă aflati că PowerSensor este foarte sensibil la mişcarea din apropiere din orice motiv, reglati la o putere mai mică a semnalului. Păstrați curată lentila senzorului. Dacă lentila senzorului este murdară, ștergeți-o cu alcool pentru a evita reducerea distanței de detectare.

# <span id="page-30-0"></span>8. Specificaţii tehnice

![](_page_30_Picture_192.jpeg)

![](_page_31_Picture_255.jpeg)

![](_page_32_Picture_165.jpeg)

<sup>1</sup> Căştile suportă, de asemenea, un microfon care respectă standardele CTIA și OMTP.

<sup>2</sup> Portul USB-C USBC asigură transferul de date descendent și o putere de 15 W.

- <sup>3</sup> Portul USB-C USBC1 oferă transfer de date, transfer video și livrare de energie de 90W.
- 4 Portul USB-C USBC2 asigură numai transferul de date ascendent.

# Cobservatie

- 1. Aceste date pot suferi modificări fără notificare. Accesați [www.philips.com/support](http://www.philips.com/support) pentru a descărca ultima versiune a instrucţiunilor.
- 2. Capacitatea de livrare a puterii depinde de capabilităţile laptopului.

# <span id="page-33-0"></span>8.1 Rezolutie și moduri de presetare

![](_page_33_Picture_312.jpeg)

1920 x 1080 la 60 Hz Dacă afişajul nu este la rezoluția nativă când conectati la portul USB C sau DP. reglați rezoluția la starea optimă: 1920 x 1080 la 60 Hz de la PC.

- 2. Setarea implicită din fabrică acceptă până la rezoluția de 1920 x 1080 la 60Hz.
- 3. Setarea implicită a hubului USB pentru intrarea USB C pentru acest monitor este "High Data Speed". Rezoluția maximă acceptată depinde de capabilitatea plăcii grafice. Dacă PC-ul dvs. nu suportă HBR 3, selectati High Resolution în Setările USB, apoi rezoluția maximă acceptată va fi 1920 x 1080 @75 Hz. Apăsați **de** butonul > Setări USB > USB > High Resolution

# Cobservatie

1. Retineți că afișajul dvs. funcționează optim la o rezoluție nativă de 1920 x 1080, la 60 Hz. Pentru calitatea optimă a afișajului, respectați rezoluția recomandată. Rezoluție recomandată HDMI 1.4/DP/USB C:

# <span id="page-34-0"></span>9. Gestionarea consumului de energie

Dacă aveți placă video sau program software conforme cu VESA DPM instalate pe PC, monitorul poate reduce automat consumul de energie atunci când nu este utilizat. Dacă este detectată o introducere de la tastatură, mouse sau alt dispozitiv de intrare, monitorul se va "trezi" automat. Următorul tabel indică consumul de energie și semnalizarea acestei functii de economisire automată a energiei:

![](_page_34_Picture_196.jpeg)

Configurarea următoare este utilizată pentru a măsura consumul de energie al acestui monitor.

- Rezoluție nativă: 1920 x 1080
- Contrast: 50%
- Luminozitate: 50%
- Temperatură de culoare: 6500k la alb rece complet
- Sonor şi USB inactive (Oprite)

#### **●** Observație Aceste date pot suferi modificări fără notificare.

# <span id="page-35-0"></span>10. Centre de asistentă pentru clienţi şi garantie

# 10.1 Politica Philips privind defectele de afişare a pixelilor pentru ecranele plate

Philips depune eforturi deosebite pentru a oferi produse de cea mai bună calitate. Utilizăm unele dintre cele mai avansate procese de fabricatie din această industrie si practicăm un control al calității foarte strict. Cu toate acestea, defectele de afisare a pixelilor și subpixelilor de pe ecranele TFT utilizate pentru ecranele plate sunt uneori inevitabile. Niciun producător nu poate garanta că toate ecranele vor functiona fără defecte de afişare a pixelilor, însă Philips garantează că toate afişajele cu un număr inacceptabil de defecte vor fi reparate sau înlocuite conform conditiilor garantiei. Această notificare explică diferitele tipuri de defecte de afisare a pixelilor și definește nivelurile acceptabile pentru fiecare tip de defect. Pentru a intra sub incidenta conditiilor prevăzute de garantie pentru reparare sau înlocuire, numărul de defecte de afişare a pixelilor pe un ecran TFT trebuie să depăşească aceste niveluri acceptabile. De exemplu, un afisaj nu trebuje să aibă defecți mai mult de 0,0004% dintre subpixeli. Philips stabileşte standarde de calitate şi mai ridicate pentru anumite tipuri sau combinaţii de defecte de afişare a pixelilor care sunt mai ușor de observat decât alții. Această politică este valabilă în întreaga lume.

![](_page_35_Figure_3.jpeg)

### Pixeli si subpixeli

Un pixel sau un element de imagine este compus din trei subpixeli în culorile primare roşu, verde şi albastru. Un număr mare de pixeli formează împreună o imagine. La aprinderea tuturor subpixelilor dintrun pixel, cei trei subpixeli colorati sunt perceputi ca un singur pixel alb. Când toti subpixelii sunt stinsi, cei trei subpixeli colorati sunt perceputi ca un singur pixel negru. Diverse alte combinatii de subpixeli aprinşi şi stinşi sunt percepute ca pixeli singuri de diverse culori.

#### Tipuri de defecte de afişare a pixelilor

Defectele de afişare a pixelilor şi subpixelilor apar pe ecran în diferite moduri. Există două categorii de defecte de afişare a pixelilor şi mai multe tipuri de defecte de afişare a subpixelilor în cadrul fiecărei categorii.

### Defectele de tip punct luminos

Defectele de tip punct luminos apar ca pixeli sau subpixeli care sunt permanent aprinsi sau "în functiune". Cu alte cuvinte, un punct luminos este un pixel ce iese în evidență pe ecran, atunci când este afisată o imagine de culoare închisă. Acestea sunt tipurile de defecte de tip punct luminos.

![](_page_35_Picture_10.jpeg)

Un subpixel aprins, de culoare roşie, verde sau albastră.

![](_page_35_Picture_12.jpeg)

Doi subpixeli adiacenti aprinsi:  $Rosu + Albastru = Violet$ 

- $Rosu + Verde = Galben$
- Verde + Albastru = Cian (Albastru deschis)

![](_page_36_Picture_2.jpeg)

Trei subpixeli adiacenti aprinsi (un pixel alb).

# **←** Notă

### Punctele luminoase roşii sau albastre sunt cu

peste 50% mai strălucitoare decât cele învecinate, în timp ce punctele verzi sunt cu 30% mai strălucitoare.

### Defectele de tip punct negru

Defectele de tip punct negru apar ca pixeli sau subpixeli care sunt permanent întunecați sau "stinși". Cu alte cuvinte, un punct întunecat este un pixel ce iese în evidentă pe ecran, atunci când este afişată o imagine de culoare deschisă. Acestea sunt tipurile de defecte de tip punct negru.

![](_page_36_Figure_9.jpeg)

### Proximitatea defectelor de afişare a pixelilor

Deoarece defectele de acelaşi tip ale pixelilor și subpixelilor alăturați sunt mai uşor de sesizat, Philips precizează şi limite de tolerantă pentru proximitatea defectelor de afişare a pixelilor.

![](_page_36_Picture_12.jpeg)

### Tolerante pentru defectele de afișare a pixelilor

Pentru ca produsul să intre sub incidenta conditiilor de reparare sau înlocuire din cauza defectelor de afişare a pixelilor în perioada de garantie, ecranul TFT al unui afişaj plat Philips trebuie să aibă defecte de afişare a pixelilor sau subpixelilor care să depășească limitele de tolerantă listate în următoarele tabele.

![](_page_37_Picture_106.jpeg)

### Observaţie

1 sau 2 subpixeli adiacenţi defecţi = 1 defect de afişare a punctelor

# <span id="page-38-0"></span>10.2 Centre de asistentă pentru clienți și garanție

Pentru informatii referitoare la acoperirea garantiei și la asistentă suplimentară pentru validarea în regiunea dvs, vizitați site-ul Web [www.philips.com/support](http://www.philips.com/support) pentru detalii sau contactați centrul Philips de asistență pentru clienți.

Pentru detalii despre perioada de garanție, consultați declarația de garanție din manualul cu informații importante.

Dacă doriți să extindeți perioada de garanție generală, vi se oferă un pachet de servicii În afara garanţiei, prin intermediul centrului de service autorizat.

Dacă doriţi să utilizaţi acest serviciu, asiguraţi-vă că achiziţionaţi serviciul în decurs de 30 de zile calendaristici de la data achizitiei initiale. În perioada de garantie extinsă, serviciile includ preluarea, repararea şi returnarea. Cu toate acestea, utilizatorul va suporta toate costurile acumulate.

Dacă partenerul de service autorizat nu poate efectua reparațiile necesare în baza garantiei extinse oferită, vom găsi solutii alternative pentru dvs., dacă este posibil, în perioada de garantie extinsă pe care ați achizitionat-o.

Pentru mai multe detalii, contactați reprezentantul Philips de asistență pentru clienți sau centrul de contact local (folosind numărul de client).

![](_page_38_Picture_189.jpeg)

Mai jos găsiti numărul la care puteți contacta centrul Philips de asistență pentru clienți.

\*\*Este necesară dovada achiziției inițiale și dovada achiziției garanției extinse.

### Cobservatie

Consultaţi manualul cu informaţii importante pentru a găsi numărul de service regional, care este disponibil și pe site-ul web de asistență Philips.

# <span id="page-39-0"></span>11. Depanare şi întrebări frecvente

# 11.1 Depanare

Această pagină tratează probleme care pot fi corectate de un utilizator. Dacă problema persistă după ce ati încercat aceste soluții, contactati reprezentantul de service pentru clienti Philips.

### 1 Probleme obişnuite

Fără imagine (LED-ul de alimentare este stins)

- Verificati dacă ati conectat cablul de alimentare la priza electrică şi în spatele monitorului.
- Mai întâi, verificati dacă butonul de pornire din fata monitorului este în poziția OPRIT, apoi apăsați-l în poziția PORNIT.

Fără imagine (LED de alimentare alb)

- Verificati dacă ati pornit computerul.
- Verificati dacă ati conectat corect cablul de semnal la computerul dvs.
- Asiguraţi-vă că nu sunt pini îndoiţi în conectorul cablului monitorului. Dacă da, reparati sau înlocuiti cablul.
- Functia Economisire Energie poate fi activată.

### Pe ecran se afişează

![](_page_39_Picture_13.jpeg)

- Verificati dacă cablul afișajului este conectat corect la calculator. (De asemenea, consultaţi Ghidul de pornire rapidă).
- Verificaţi dacă cablul afişajului are contacte îndoite.
- Verificaţi dacă aţi pornit computerul.

Semne vizibile de fum sau scântei

- Nu executaţi niciunul dintre paşii de depanare.
- Deconectati imediat, pentru sigurantă, monitorul de la sursa principală de alimentare.
- Contactati imediat serviciul de relatii cu clientii Philips.

### 2 Probleme cu imaginea

Imaginea este neclară, vagă sau prea întunecată

• Reglaţi contrastul şi luminozitatea din afişajul de pe ecran.

O "imagine persistentă", o "imagine arsă" sau o "imagine fantomă" rămâne după oprirea alimentării.

- Afişarea neîntreruptă a imaginilor statice pe o perioadă extinsă de timp poate cauza "arderea", cunoscută și ca "persistența imaginii" sau crearea unei "imagini fantomă", pe ecranul dvs. "Imaginea arsă", "imaginea persistentă" sau "imaginea fantomă" reprezintă un fenomen binecunoscut în tehnologia ecranelor LCD. În majoritatea cazurilor, "imaginea arsă" sau "persistenta imaginii" sau ..imaginea fantomă" va dispărea treptat într-o perioadă de timp după ce alimentarea este oprită.
- Activati întotdeauna un economizor dinamic pentru ecran când lăsaţi monitorul nesupravegheat.
- Activati întotdeauna o aplicatie de împrospătare periodică a ecranului dacă afișajul LCD afișează conținut static neschimbător.
- Nerespectarea indicatiei de activare a unui economizor ecran sau a unei aplicatii de reîmprospătare periodică a ecranului poate avea ca efect aparitia simptomelor grave de "imagine statică", "imagine remanentă" sau ..imagine fantomă" care nu mai dispar şi nici nu se pot remedia. Deteriorarea mentionată mai sus nu este acoperită de garantie.

#### <span id="page-40-0"></span>Imaginea este distorsionată. Textul este neclar sau încetosat.

Setati rezolutia de afisare a PC-ului la același mod cu rezoluția nativă recomandată a monitorului.

### Pe ecran apar puncte verzi, roşii, albastre, întunecate şi albe

• Punctele remanente sunt o caracteristică normală a cristalelor lichide utilizate în tehnologia actuală. Pentru mai multe detalii, consultati politica referitoare la pixeli.

### Indicatorul "alimentare pornită" este prea puternic şi deranjant

Puteti regla indicatorul "alimentare pornită" utilizând meniul Configurare aferent LED-ului de alimentare în Comenzi principale OSD.

Pentru mai multe detalii, consultați informatiile de contact pentru Service, afisate în manualul Informatii importante şi contactaţi reprezentantul de asistenţă clienți Philips.

 $*$  Functionalitatea diferă în functie de afişaj.

# 11.2 Întrebări frecvente generale

- Î1: Când instalez monitorul, ce trebuie să fac dacă ecranul afişează "Cannot display this video mode" (Acest mod video nu poate fi afişat)?
- Răsp.: Rezolutia recomandată pentru acest monitor: 1920 x 1080.
- Deconectati toate cablurile, apoi conectati PC-ul dvs. la monitorul pe care l-aţi utilizat anterior.
- În meniul Start al Windows, selectați Settings (Setări)/Control Panel (Panou de control). În fereastra Panou de control, selectaţi pictograma Display (Afişare). În Panou de control Display (Afisai), selectati fila "Settings" (Setări). Sub fila de setări, în caseta

cu eticheta "desktop area" (zonă desktop), mutați bara laterală la 1920 x 1080 pixeli.

- Deschideti "Advanced Properties" (Proprietăți complexe) și setați Refresh Rate (Rată de împrospătare) la 60Hz, apoi faceti clic pe OK.
- Reporniti computerul și repetati pașii 2 şi 3 pentru a verifica dacă PC-ul este setat la 1920 x 1080.
- Opriti computerul, deconectati monitorul vechi și reconectati monitorul LCD Philips.
- Porniţi afişajul, apoi porniţi calculatorul.
- Î2: Care este rata de reîmprospătare recomandată pentru afişajul LCD?
- Răsp.: Rata de reîmprospătare recomandată pentru afişajele LCD este de 60 Hz. În caz de perturbări pe ecran, o puteți seta până la 75 Hz pentru a vedea dacă perturbarea dispare.
- Î3: Ce sunt fişierele .inf şi .icm? Cum instalez driverele (.inf şi .icm)?
- Răsp.: Acestea sunt fişierele driverului monitorului. La prima instalarea al monitorului calculatorul poate să ceară diverul monitorului (fişiere .inf si .icm fájlok). Urmati instructiunile din manualul de utilizare, driverele monitorului (fişierele .inf şi .icm) se vor instala automat.
- Î4: Cum reglez rezoluția?
- Răsp.: Placa video/driverul grafic și monitorul determină împreună rezolutiile disponibile. Puteti selecta rezoluția dorită din Control Panel (Panoul de control) din Windows® cu "Display properties" (Proprietăți afişaj).
- Î5: Ce se întâmplă dacă mă încurc atunci când reglez monitorul din meniul OSD?
- Răsp.: Apăsați pe butonul  $\equiv$ , apoi selectati 'Setup' >'Reset' pentru

reveni la setările originale din fabrică.

- Î6: Este ecranul LCD rezistent la zgârieturi?
- Răsp.: În general, se recomandă ca suprafața ecranului să nu fie supusă socurilor excesive și să fie protejată împotriva obiectelor ascutite sau tăioase. Atunci când manipulaţi monitorul, asiguraţivă că nu este aplicată fortă sau presiune pe suprafata panoului. Acest lucru poate afecta conditiile de garantie.
- Î7: Cum trebuie să curăt suprafata panoului LCD?
- Răsp.: Pentru curătare normală, folositi o cârpă curată şi moale. Pentru curătare extensivă, folositi alcool izopropilic. Nu utilizati solventi precum alcoolul etilic, etanolul, acetona, hexanul etc.
- Î8: Pot să schimb setarea culorii monitorului meu?
- Răsp.: Da, puteți să schimbați setarea culorilor prin comenzi OSD conform următoarei proceduri.
- Apăsați pe "OK" pentru afișarea meniului OSD (Afişare pe ecran).
- Apăsați pe "Down Arrow" (Săgeată în jos) pentru a selecta opțiunea "Color" (Culoare), apoi apăsați pe "OK" pentru a introduce cele trei setări de culoare prezentate în continuare.
	- 1. Color Temperature (Temperatură de culoare): Native, 5000K, 6500K, 7500K, 8200K, 9300K şi 11500K. Cu setările din intervalul 5000K, panoul pare "cald, cu o nuanță de culoare roşu-alb", în timp ce temperatura 11500K redă o "nuanță rece, albastru-alb".
	- 2. sRGB: Aceasta este o setare standard pentru asigurarea schimbului corect de culori între diferite dispozitive

(ex. camere digitale, afişaje, imprimante, scanere etc.).

3. User Define (Definit de utilizator): Utilizatorul poate alege setarea de culoare preferată prin reglarea culorilor rosu, verde și albastru.

### **Observatie**

O cuantificare a culorii luminii radiate de un obiect în timp ce este încălzit. Această cuantificare este exprimată pe scară absolută, (grade Kelvin). Temperaturi Kelvin mai mici precum 2004K reprezintă roşul; temperaturi mai mari precum 9300K reprezintă albastrul. Temperatura neutră este alb, la 6504K.

- Î9: Pot conecta afişajul LCD la orice calculator, statie de lucru sau Mac?
- Răsp.: Da. Toate afişajele LCD Philips sunt complet compatibile cu calculatoarele, Mac-urile și statiile de lucru standard. S-ar putea să aveti nevoie de un adaptor de cablu pentru a conecta afişajul la sistemul Mac. Vă recomandăm să contactați reprezentantul de vânzări Philips pentru mai multe informatii.
- Î10: Afişajele LCD Philips sunt Plugand- Play?
- Răsp.: Da, afişajele sunt Plug-and-Play compatibile cu Windows 11/10/8.1/8/7.
- Î11: Ce înseamnă aderenţa imaginii, arderea imaginii, remanenta imaginii sau imaginea fantomă la ecranele LCD?
- Răsp.: Afişarea neîntreruptă a imaginilor statice o perioadă lungă poate produce "imagini statice", cunoscute și ca "imagini remanente" sau "imagini fantomă" pe ecranul dvs. "Imaginea statică", "imaginea remanentă" sau ..imaginea fantomă" reprezintă un fenomen binecunoscut în tehnologia ecranelor de monitor. În majoritatea cazurilor, "imaginea arsă" sau "imaginea persistentă"

sau "imaginea fantomă" vor dispărea treptat într-un interval de timp după deconectarea de la alimentarea cu energie electrică. Activaţi întotdeauna un economizor de energie cu mişcare atunci când nu utilizati afisajul. Activati întotdeauna o aplicatie de împrospătare periodică a ecranului dacă afișajul LCD afișează continut static neschimbător.

### **A** Avertisment

Nerespectarea indicației de activare a unui economizor ecran sau a unei aplicatii de reîmprospătare periodică a ecranului poate avea ca efect aparitia simptomelor grave de "imagine statică", "imagine remanentă" sau "imagine fantomă" care nu mai dispar şi nici nu se pot remedia. Deteriorarea mentionată mai sus nu este acoperită de garantie.

- Î12: De ce ecranul meu nu afişează text clar si caracterele afisate nu sunt uniforme?
- Răsp.: Afișajul LCD funcționează cel mai bine la rezolutia nativă de 1920 x 1080. Pentru cea mai bună afişare, utilizați această rezoluție.
- Î13: Cum să deblochez/blochez tasta rapidă?
- Răsp.: Pentru a bloca meniul OSD, apăsați continuu pe butonul  $\equiv$ /OK în timp ce monitorul este oprit și apoi apăsati pe butonul (<sup>I</sup>) pentru a porni monitorul. Pentru a debloca meniul OSD, apăsați continuu pe butonul  $\binom{3}{1}$ /OK în timp ce monitorul este oprit și apoi apăsați pe butonul () pentru a porni monitorul.

![](_page_42_Figure_7.jpeg)

- Î14: Unde pot găsi manualul cu informatii importante menţionate în EDFU?
- Răsp.: Manualul cu informații importante poate fi descărcat de pe pagina web de asistentă Philips.
- Î15: De ce nu pot detecta camera web Windows Hello a monitorului meu și, de asemenea, optiunea de recunoaştere facială este indisponibilă?
- Răsp.: Pentru a remedia această problemă, trebuie să parcurgeți următorii paşi pentru a detecta camera web din nou:
	- 1. Apăsați Ctrl + Shift + ESC pentru a lansa Managerul de activități Microsoft Windows.
	- 2. Selectati fila Services (Servicii).

![](_page_42_Picture_14.jpeg)

- 3. Derulati în jos și selectați "WbioSrvc" (Windows Biometric Service). Dacă starea arată "În execuție", faceți clic dreapta pentru a opri mai întâi serviciul, apoi reporniti serviciul manual.
- 4. Apoi reveniti la meniul de optiuni de conectare pentru a configura camera web Windows Hello.
- Î16: De ce nu pot comuta automat la sursa de intrare conectată atunci când am o conexiune la un punct central prin USB-C?

Răsp.: Acest lucru se întâmplă deoarece monitorul principal se conectează simultan la mai multe surse de intrare. Atunci când utilizati monitorul principal conectat la notebook prin USB-C şi, de asemenea, aveți o conexiune la un punct central cu monitorul secundar. După ce notebookul intră în modul standby, dacă doriți să afișați continutul furnizat prin HDMI sau

DisplayPort, apăsați ⊕ pentru a schimba sursa semnalului de intrare.

- Î17: Ce pot face dacă nu există semnal pe monitoarele mele atunci când le conectez în lant?
- Răsp: Există două modalități de a încerca să rezolvati problema lipsei semnalului:

1) Pe monitorul cu ieşire de semnal DisplayPort, apăsați butonul de meniu OSD (On-Screen Display). Selectati Input (Intrare) si schimbati Auto (Auto) la OFF (Dezactivat), apoi selectati intrarea DP (DisplayPort). Acest lucru va permite ca semnalul să treacă la monitorul următor. Ambele monitoare ar trebui să înceapă să afişeze corect.

2) Deconectati cablul video dintre primul şi al doilea monitor, apoi conectati cel de-al doilea monitor direct la computer. Pe cel de-al doilea monitor, apăsați butonul de meniu OSD, selectati Input (Intrare). schimbaţi Auto pe OFF (Dezactivat) si selectati intrarea DP. Reconectati primul şi al doilea monitor la computer, iar funcția de conectare în lant va fi activată.

![](_page_43_Figure_6.jpeg)

secundare la sincronizarea progresivă (P-timing).

# <span id="page-44-0"></span>11.3 Întrebări frecvente legate de caracteristica MultiView

- Î1: Pot mări fereastra secundară în modul PIP?
- Răsp.: Da, aveți la dispoziție 3 dimensiuni din care puteti alege: [Small] (Mică), [Middle] (Medie), [Large]  $(Mare)$ . Puteti apăsa pe  $\equiv$  pentru a accesa meniul OSD. Selectaţi preferința pentru opțiunea [PIP Size] (Dimensiune PIP) din meniul principal [PIP / PBP].
- Î2: Cum se poate asculta sursa audio, independent sau legat de sursa video?
- Răsp.: În mod normal, sursa audio este legată de sursa imaginii principale. Dacă doriti să schimbati sursa audio (de exemplu: să ascultati independent piese aflate pe playerul MP3, indiferent de sursa video de la care se primeşte semnal), puteți apăsa pe **pentru** a accesa meniul OSD Selectati preferinta pentru optiunea [Audio] Source] (Sursă audio) din meniul principal [Audio].

Retineti că la următoarea pornire a monitorului, acesta va selecta în mod implicit sursa audio pe care ati ales-o data trecută. În cazul în care doriti să schimbati din nou sursa audio, va trebui să parcurgeți din nou paşii de selecție pentru a seta noua sursă audio ca implicită.

Î3: De ce ferestrele secundare prezintă scintilatii atunci când activez functia PIP/PBP?

Răsp.:

Acest lucru se întâmplă deoarece sursa video a ferestrelor secundare este cu sincronizare întretesută (i-timing). Schimbati sursa semnalului pentru ferestrele

![](_page_45_Picture_0.jpeg)

2022 © TOP Victory Investments Ltd. Toate drepturile rezervate.

Acest produs a fost fabricat şi vândut sub responsabilitatea Top Victory Investments Ltd., iar Top Victory Investments Ltd. garantează pentru acest produs. Philips şi sigla Philips Shield sunt mărci comerciale înregistrate a Koninklijke Philips N.V şi sunt folosite sub licenţă.

Specificaţiile tehnice pot fi modificate fără preaviz.

Versiune: M1124BU5301E1WWT